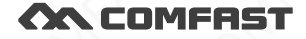

## **Quick Installation Guide**

Wireless Router M0304457 Version2.0

# 1 Connection Diagram

1.1 If use dial-up internet, pls follow up below connection steps 1.2.3.4; If use broadband internet, pls follow up below connection steps 2.3.4 and connect WAN port of wireless router to internet directly.

Dial-up Internet

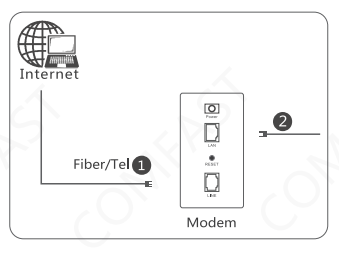

#### **Broadband Internet**

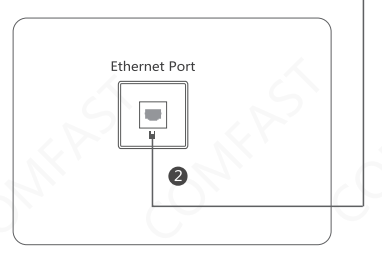

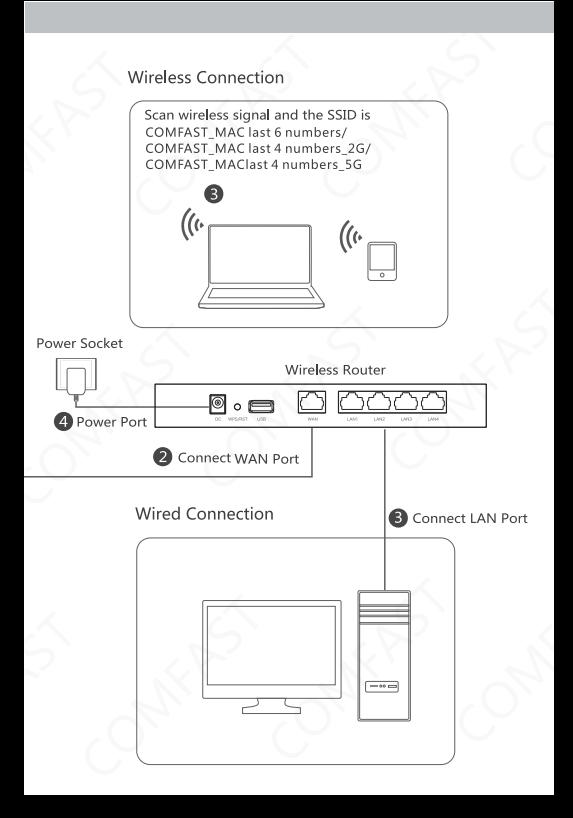

Attention: This user manual is only for settings steps. If have more function requirements, pls visit our web: www.szcomfast.com

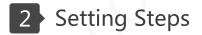

2.1 After connecting the Wifi router, enter 172.16.0.1 in the address bar of the browser of the computer (mobile phone) to enter the configuration page .

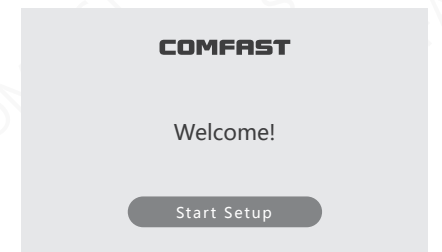

2.2 Click "Start Setup" to enter the "Administrator Password" page, fill in the administrator password, and click "Next"; Note: This "administrator password" is the login password of the device, Please do remember it.

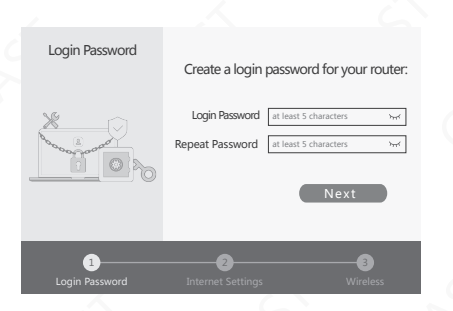

2.3 Enter "internet settings" page, Select "PPPoE" fill in the broadband account and password, and click "Next".

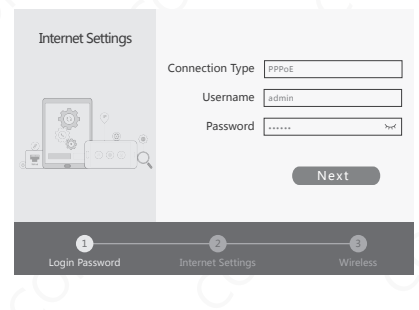

2.4 Fill in the wireless SSID and wireless password of 2.4G and 5G respectively, and click "Save" after setting;

Note: The SSID is the WIFI name, and the wireless password is the WIFI password; the password needs to be an alphanumeric combination; if the password is empty, the WIFI does not use the password

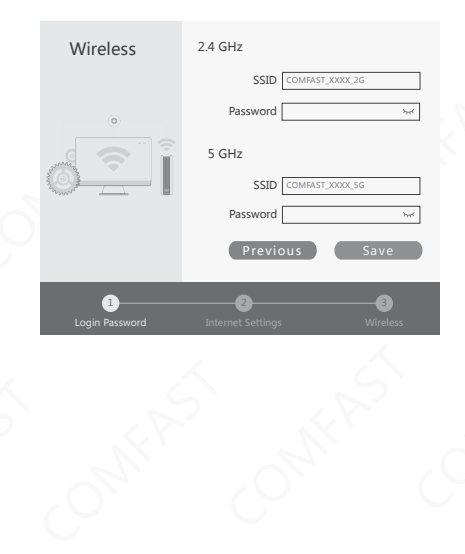

2.5 After saving, click "more settings" to enter the device login page;

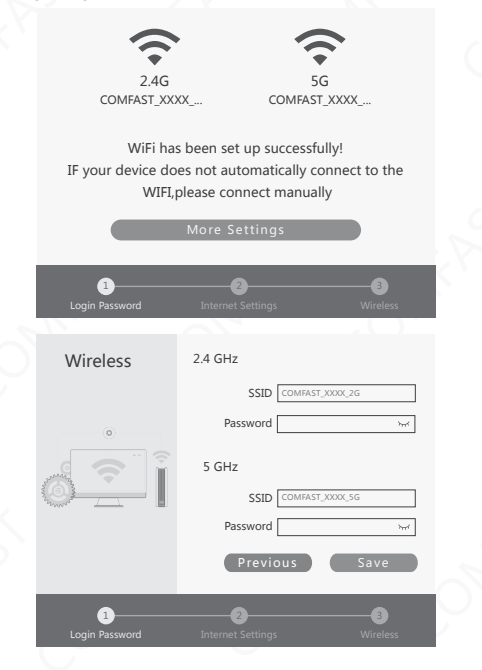

2.6 Use the set "administrator password" to log in to the device, you can see the basic information of the device, you can also choose more functional categories to set up;

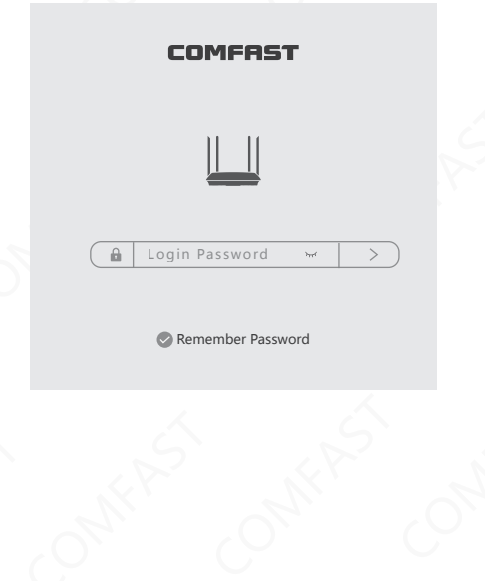

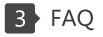

1. If I forget the login name and password of the device, what should I do(how to reset the router)?

A If you forget the login name and password of the device the only way you can do is do factory reset to the device, then the login name and password will be restored to their default values. At the bottom of the device there is a Reset button, when nower is on, press and hold the button for 10 seconds, after the indicator LED has blinked 3 times rapidly, release the button and finish, the Reset Operation

2. What if i can't open the administrator page of device in browser? A. Please make sure the ip address of your computer is in the same nerwork seqment as the IP address of the device administrator page vou typed in browser: for emample, if your device default login IP address is 172.16.0.1, then the IP address of your computer should have been  $172.16.0.1.x(x)$  is any integer between 2 and 254):<br>B. Please make sure your browser setting is "Never dial a connection" and disable proxy: Here is the steps of configuration (suppose you use IE): Click "Tools"-"Internet Options"-"Connections". choose"Never dial a connection": Click "I an settings" remove the option of "Proxy server".

C. Try change another computer to log in: If all the 3 hints above<br>can't help you, please do the Factory Reset Operation to the device and log in again

3. Why my laptop can't search out the signal of Wi-Fi SSID?

A. If your laptop has network adapter built-in, please make sure the Wi-Fi function is enabled (we recommend you connect the laptop vendor or read the laptop user manual):

B. At device manager interface, check whether the driver of network adanter has been installed successfully:

C. Check whether the wifi service has been turned on, right click the<br>icon"my computer" on your desktop, choose manage. In "Computer Management" wizard, click"Services and Applications" then on the page of "Service", find the item "Wireless Zero Configuration" and check its Status value

D. Please make sure you've enabled the wifi capability and enabled SSID broadcast

E. Get closer to the router and try search agaiin, Avoid the factor of obstacles which reduce the intensity of signal; if the hints above can't help you, please chick out whether another wireless network adapter can connected to the router. If it still don't work, please do the factory reset operation to restore the parameters back to their default values.

### **Quick Installation Guide**

#### Statement Shenzhen Four Seas Global Link Network **Technology CO., Ltd. Company** all rights reserved.

Without ours official writ permission, no unit or individual shall be copied, reproduced, transcribed or translated in part or whole book In any form or by any means (electronic mechanical printing recording or other possible means) or for the propagation of goods any commercial, profitable purposes.

**COMFRST** is the registered trademark of Shenzhen Four Seas Global Link Network Technology Co., Ltd. Company. All other trademarks or registered trademarks mentioned in this document. by respective owners.

Product specifications and information mentioned in this manual are for reference on subject to updates without notice. Unless there are other special agreed, this manual is used only as a user guide. All statements, information, etc. are not constitute any form of quarantee.

Manufacturer: Shenzhen Four Seas Global Link Network Technology Co. Ltd Company Address: Room 607-610. Block B Tao JINDI Electronic Business Incubation Base, Tenglong Road, Longhua District. Shenzhen, China Hotline: 0755 83790059/83790659 Website: www.szcomfast.com